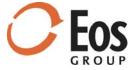

# **Eos Project Analytics**

User Guide

Date: August 18, 2011

## Contents

| Purpose of this guide                             | 2    |
|---------------------------------------------------|------|
| Overview                                          | 2    |
| Review the Eos Project Analytics workbook         |      |
| Review the Budget Information sheet               |      |
| Review the Elements sheet                         |      |
| Review the High-Low Chart - Level 1 sheet         |      |
| Review the Bar Chart - Level 1 and Level 2 sheets |      |
| Set up Ratio charts on the Ratios sheet           | . 13 |
| Add budgets                                       | . 15 |
| Allocate factors                                  | . 17 |
| Allocate markups                                  |      |
| Define and apply an alternate base currency       | . 21 |
| Modify the headings                               |      |
| Appendix: FAQ                                     |      |

## Purpose of this guide

This guide provides instructions for working with Eos Project Analytics. It assumes you are familiar with Eos Advisor and Microsoft Excel 2007 or 2010.

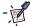

**Note.** The budgets and data shown in this guide are samples used only for illustration purposes. The classifications, values, and other data that you will see in EPA will reflect your company's budgets, and configuration and use of Advisor.

### Overview

Eos Project Analytics (EPA) is a configurable plug-in for Advisor. It captures all of the information for the budgets in **Compare Budget** and transfers it to a custom Microsoft Excel application where you can analyze and manipulate your budget data.

Although you can use Advisor's **Send to Excel** feature to transfer information from each page of **Compare Budget** to an Excel workbook, EPA surpasses the capabilities of the **Send to Excel** feature:

- EPA captures all of the information on the **Budget Info**, **Elements**, and **Totals** tab from the budgets shown in **Compare Budget** and transfers it to a single Excel file.
  - **Send to Excel** transfers only the information shown on the current tab, which means you would have to run the **Send to Excel** feature several times and work with several Excel files to obtain all of the information that EPA provides.
- EPA picks up *all* the levels of detail for the selected budgets, regardless of the level shown in **Compare Budget** when you launch it.
  - **Send to Excel** takes only the level of detail currently shown in **Compare Budget**. For example, if you display the **Elements** tab at the top classification level and select **Send to Excel**, the resulting Excel workbook contains only the **Elements** data for the top classification level. It does not contain the data for the **Budget Info** or **Totals** tab or the data for the subordinate classification levels.
- EPA exports the image, if one is defined, for each budget.
  - **Send to Excel** does not export the images specified for the budgets.
- EPA allows you to see multiple comparison columns in a single view.
  - **Send To Excel** shows a single comparison column based on the focus in Advisor.
- EPA provides additional features for analyzing and manipulating your budget data, including applying a secondary metric to the budgets, allocating factors or markups, selecting a different metric for the High-Low chart, and applying an alternate base currency to your budget data.

EPA offers several charts, including a High-Low chart, Bar charts for level 1 and 2, and up to four Ratio charts that you define for the project.

Eos Group, Inc. 2 of 24

## Review the Eos Project Analytics workbook

After you use EPA to transfer the compared budgets from Advisor, you are ready to review the EPA workbook.

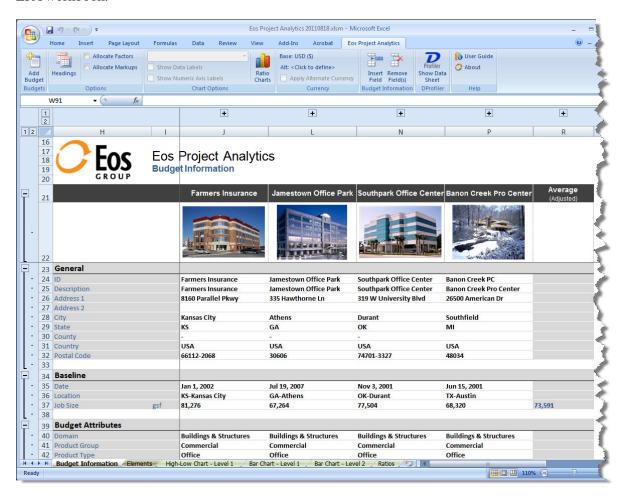

The EPA workbook organizes the budget data onto the following sheets:

- Budget Information
- Elements
- High-Low Chart Level 1
- Bar Chart Level 1
- Bar Chart Level 2
- Ratios

The EPA workbook provides an offline, static snapshot of your budget data at the time you create it. You can change the reporting metrics in EPA without having to connect to the Advisor database. Note that if you modify the budgets in Advisor, the workbook is not updated to reflect those changes. You need to create a new EPA workbook after you make changes in Advisor.

Eos Group, Inc. 3 of 24

### Review the Budget Information sheet

The **Budget Information** sheet is the first sheet in the workbook. It displays the budgets similar to the way they display on the **Budget Info** tab of the Advisor **Compare Budget** page.

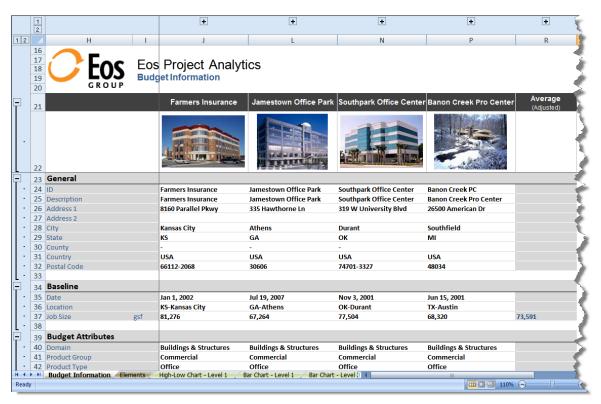

#### To review the Budget Information sheet

- 1 Expand and collapse the columns that are hidden by default, as needed, to facilitate reviewing the sheet.
  - To expand all the hidden columns, click in the upper left corner of the workbook. To expand one column, click the associated with that column.
  - To collapse all the columns, click 1. To collapse one column, click the associated with that column.

Eos Group, Inc. 4 of 24

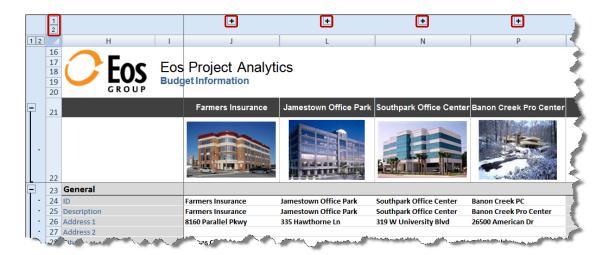

The hidden columns provide a place for you to edit the budgets. Although you can change the contents of any budget cell, we encourage you to use the green-shaded cells for this purpose.

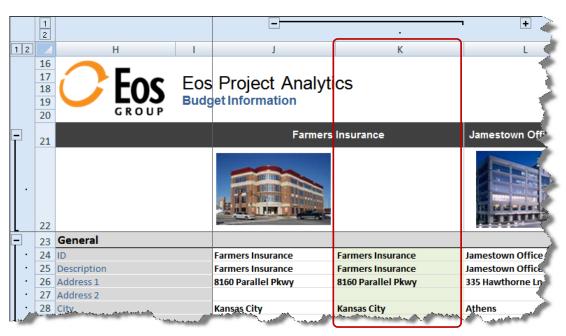

You can also use the level controls (12) located in the upper left corner of the sheet, along with the individual level controls (+ and -) located along the left side of the sheet, to expand and collapse the grouping levels to show the desired amount of budget detail.

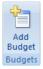

2 To add a budget to the EPA workbook, click Add Budget (Excel ribbon > Eos Project Analytics tab > Budgets group). Complete the information in the Add Budget window and click OK. For detailed information on how to add a budget, see "Add budgets" on page 15.

Eos Group, Inc. 5 of 24

#### Review the Elements sheet

The **Elements** sheet shows the element detail for each budget laid out similar to the way it is on the **Elements** tab of the Advisor **Compare Budget** page. It also includes the totals and markups for the budgets. Note that the **Elements** sheet does not include actual budget items. However, it does include every summary element from the Advisor cost hierarchy.

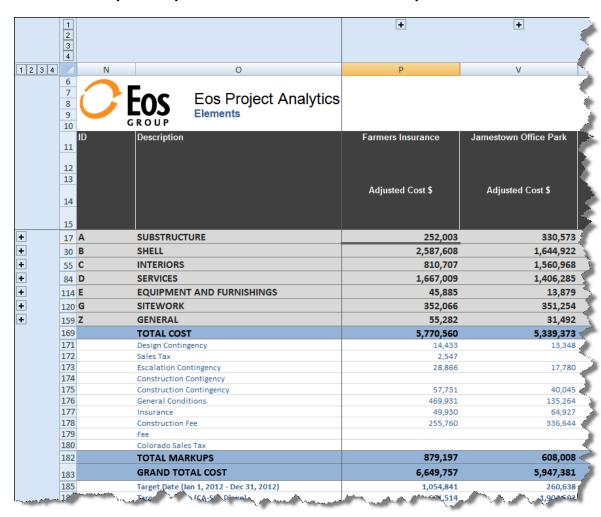

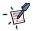

**Note.** The **Elements** sheet is designed to compare budgets that use the same coding scheme and level of detail. For example, although you can compare UniFormat budgets to CSI-based budgets in Advisor, if you transfer them to Project Analytics, the resulting workbook will show both UniFormat and CSI overlines (levels), which makes it difficult to analyze the data. For the best results with EPA, be sure to compare budgets that use the same coding scheme and detail level.

- To review the Elements sheet
  - 1 Click the **Elements** tab at the bottom of the workbook to switch to the **Elements** sheet.
  - 2 Expand and collapse the sections that are hidden by default, as needed, to facilitate reviewing the sheet. This functionality works similarly to the way it works on the **Budget Information** sheet except that the columns are hidden in sections on the **Elements** sheet.

Eos Group, Inc. 6 of 24

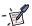

**Note.** The **Base Cost** \$ column is hidden by default. This column contains the value from Advisor. After you make changes in the workbook, the values in the **Adjusted Cost** \$ column reflect your changes.

- 3 Use the level controls (1234) located in the upper left corner of the sheet, along with the individual level controls (+ and -) located along the left side of the sheet, to expand and collapse the grouping levels to show the desired amount of detail.
- 4 To apply a different primary metric, select the desired metric from the **Primary** list (Excel ribbon > **Eos Project Analytics** tab > **Metrics** group). EPA uses **Job Size** as the primary metric by default.
- 5 To apply a secondary metric to the budgets, select the desired metric from the **Secondary** list.

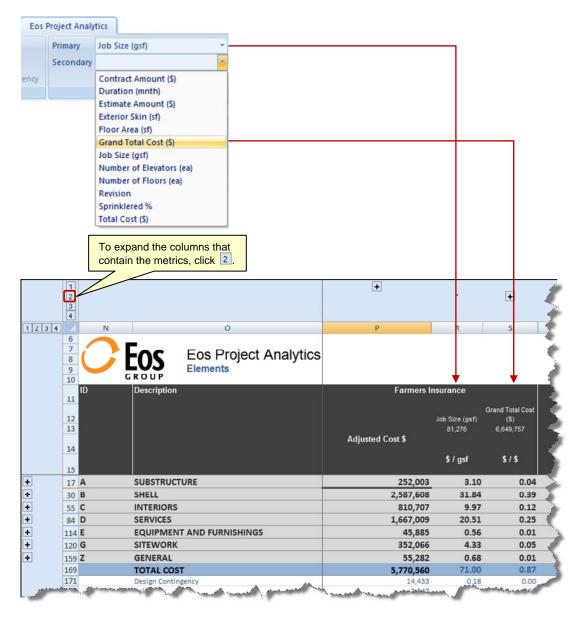

Eos Group, Inc. 7 of 24

### Review the High-Low Chart - Level 1 sheet

The EPA **High-Low Chart** is similar to the one created by the **Send to Excel** feature, but with the EPA **High-Low Chart** you can select a different reporting metric.

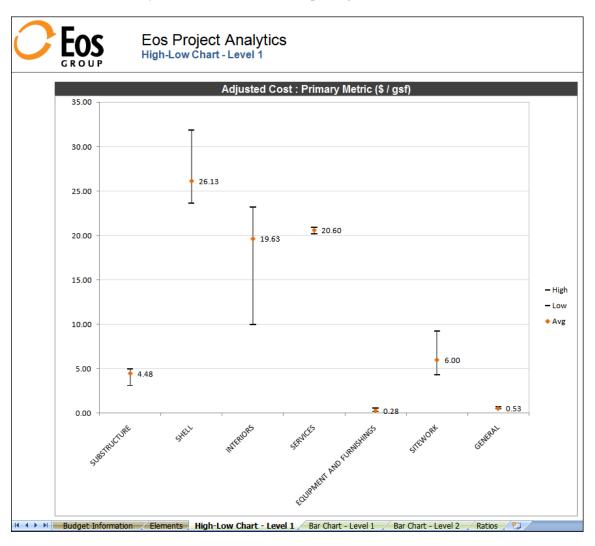

- To review the High-Low Chart
  - 1 Click the **High-Low Chart Level 1** tab at the bottom of the workbook to switch to the **High-Low Chart Level 1** sheet.
  - 2 To change the reporting metric for the chart, select the desired metric from the list (Excel ribbon > Eos Project Analytics tab > Chart Options group).

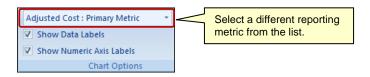

Eos Group, Inc. 8 of 24

3 To hide the data labels on the chart, clear the **Show Data Labels** check box (Excel ribbon > **Eos Project Analytics** tab > **Chart Options** group).

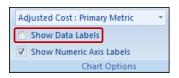

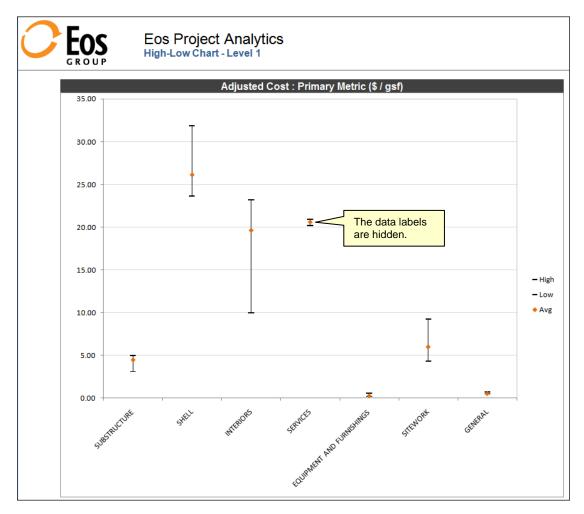

To show the data labels on the chart, select the **Show Data Labels** check box.

Eos Group, Inc. 9 of 24

4 To hide the numeric axis labels on the chart, clear the **Show Numeric Axis Labels** check box (Excel ribbon > **Eos Project Analytics** tab > **Chart Options** group). To show the numeric axis labels, select the **Show Numeric Axis Labels** check box.

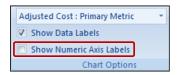

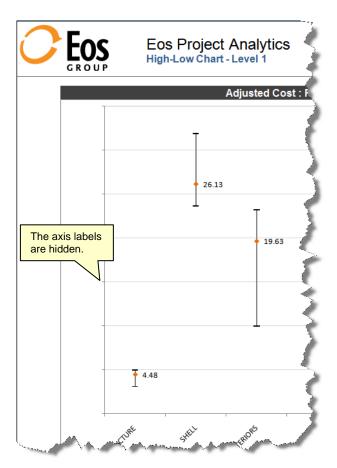

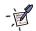

Note. The Chart Options are available only for the High-Low Chart and Bar Chart sheets.

Eos Group, Inc. 10 of 24

#### Review the Bar Chart - Level 1 and Level 2 sheets

The **Bar Charts** are similar to the one created by the **Send to Excel** feature, but with the **Send to Excel** chart, you see only one set of values. With EPA you can see two sets of values:

- Bar Chart Level 1 shows the level one element values for the selected metric.
- **Bar Chart Level 2** shows the level two element values for the selected metric. Note that if the selected budgets use numerous level two element values, the Level 2 chart can become overly busy due to the number of rows presented.

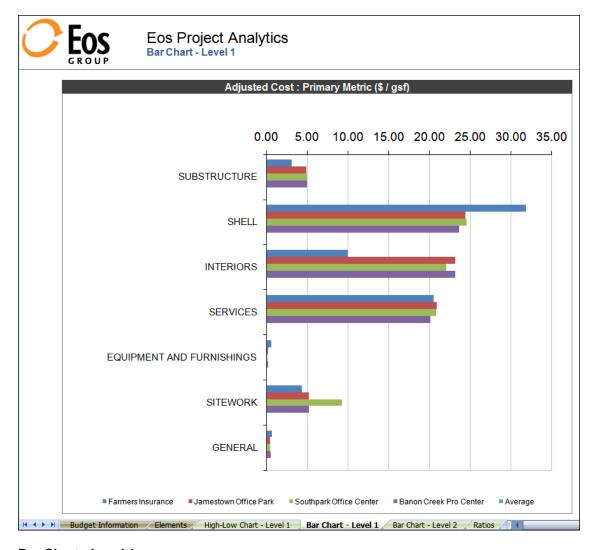

**Bar Chart - Level 1** 

Eos Group, Inc.

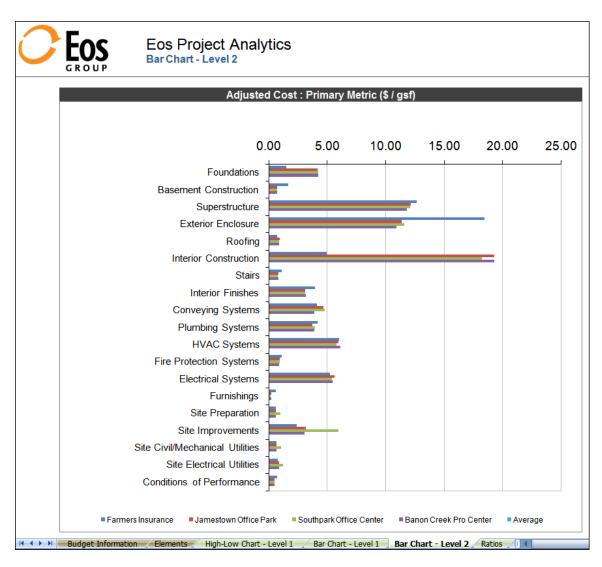

#### **Bar Chart - Level 2**

- To review the Bar Chart sheets
  - Click the Bar Chart Level 1 tab at the bottom of the workbook to switch to the Bar Chart
    Level 1 sheet.
  - 2 Click the Bar Chart Level 2 tab to switch to the Bar Chart Level 2 sheet.
  - 3 Change the options for the bar charts, as needed, using the settings in the **Chart Options** group on the ribbon:
    - To change the reporting metric for the chart, select the desired metric from the list.
    - To hide the data labels on the chart, clear the **Show Data Labels** check box. To show the data labels on the chart, select the **Show Data Labels** check box.
    - To hide the numeric axis labels on the chart, clear the Show Numeric Axis Labels check box. To show the axis labels on the chart, select the Show Numeric Axis Labels check box.

Eos Group, Inc. 12 of 24

### Set up Ratio charts on the Ratios sheet

You can set up four different Ratio charts for the EPA workbook. Each time you create an EPA workbook you need to define the desired ratios.

- To set up Ratio charts
  - 1 Click the **Ratios** tab at the bottom of the workbook to switch to the **Ratios** sheet.

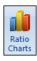

2 Click Ratio Charts in the Chart Options group (Excel ribbon > Eos Project Analytics > Chart Options) to open the Ratio Chart Options window.

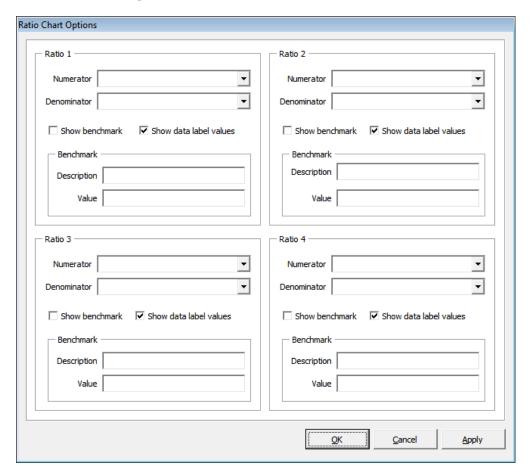

- 3 Under **Ratio 1**, select the desired **Numerator** for the ratio from the list. Then select the desired **Denominator** for the ratio from the list.
- **4** To show a benchmark on the ratio chart, select the **Show benchmark** check box. Otherwise, leave the check box cleared.
  - If you choose to show a benchmark, enter a **Description** (up to 60 characters) and **Value** for the benchmark in the **Benchmark** area.
- 5 To show labels for the data values, make sure the **Show data label values** check box is selected. Otherwise, clear this check box.
- 6 To see the effect of your entries on the **Ratios** sheet, you can click **Apply** at any time.

Eos Group, Inc.

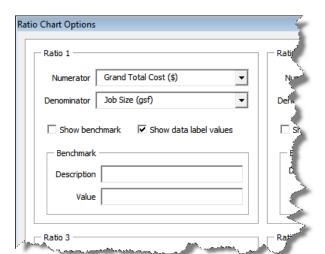

The following shows a ratio example and the resulting Ratio chart.

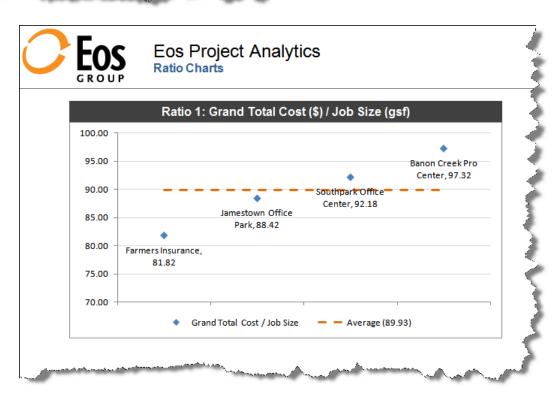

- 7 Set up additional ratios in the **Ratio Chart Options** window as desired.
- 8 When you finish setting up ratio charts, click **OK** to close the **Ratio Chart Options** window.

Eos Group, Inc. 14 of 24

## Add budgets

You can add a budget to the Eos Project Analytics workbook from any sheet.

To add a budget

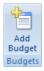

1 Click **Add Budget** (Excel ribbon > **Eos Project Analytics** tab > **Budgets** group). The **Add Budget** window opens.

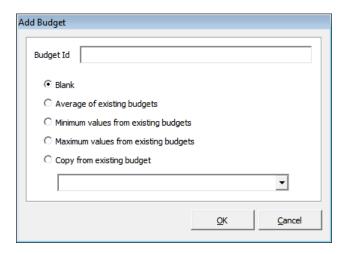

- In the **Budget Id** box, enter a short description (up to 50 characters) for the new budget.
- 3 Select an option to specify how EPA will calculate or supply the values for the new budget:
  - **Blank:** EPA leaves all the values blank for the new budget so you can enter them manually in the workbook.
  - Average of existing budgets: EPA uses the average of the existing budgets in the workbook as the values for the new budget.
  - **Minimum values from existing budgets:** EPA uses the lowest (minimum) values from the existing budgets in the workbook as the values for the new budget.
  - Maximum values from existing budgets: EPA uses the highest (maximum) values from the existing budgets in the workbook as the values for the new budget.
  - Copy from existing budget: EPA copies the values from an existing budget in the workbook and uses them for the new budget. If you choose this option, select the desired budget from the list.

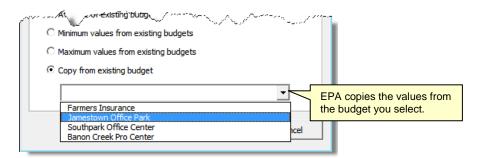

Eos Group, Inc. 15 of 24

- 4 Click **OK** to add the budget. EPA adds the budget to the right of the last budget column on the **Budget Information** sheet.
- **5** To add an image for the new budget, click the cell below the column heading of the new budget, as shown below.

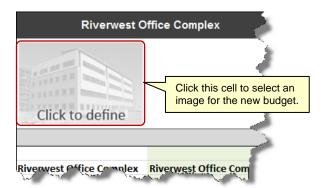

When the **Load Picture** window opens, locate the desired image for the budget. EPA supports any of the standard picture formats, including .jpg, .gif, .bmp, .png, and more.

**6** Review the new budget on the **Budget Info** sheet and modify or complete the values as needed.

Eos Group, Inc. 16 of 24

### Allocate factors

If you applied factors to your budgets in Advisor, those factors will be transferred and available for allocation in EPA. You can allocate factors if you do not want them shown as line items in the EPA workbook. When you allocate factors, EPA distributes the factors into the direct costs. While you can allocate factors from any sheet in the EPA workbook, the effect of the allocation is most easily seen on the **Elements** sheet.

#### To allocate factors

Select the **Allocate Factors** check box (Excel ribbon > **Eos Project Analytics** tab > **Options** group).

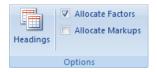

EPA allocates the factors to the direct costs.

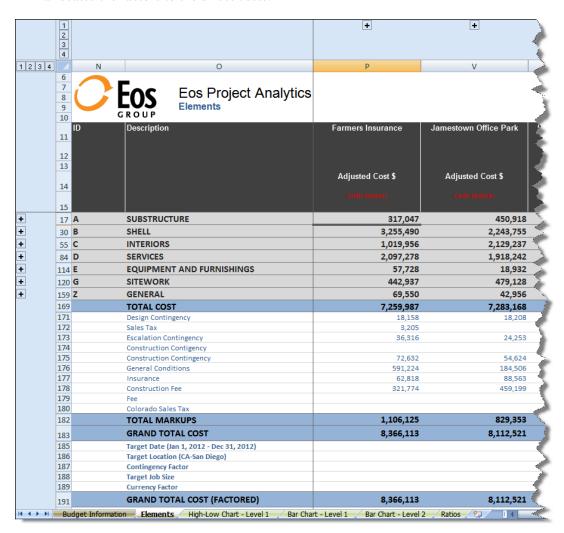

Eos Group, Inc. 17 of 24

To remove the factor allocation, clear the **Allocate Factors** check box. The factors appear as line items on the **Elements** sheet.

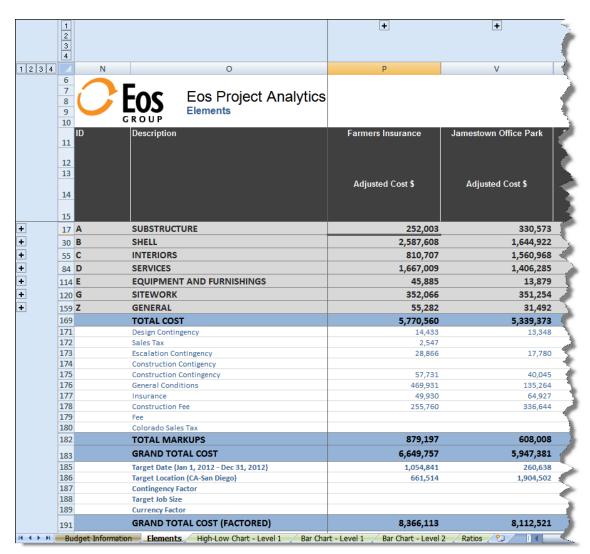

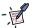

**Note.** You can also manipulate factors in the EPA workbook by editing the base values in the factors section. EPA will change the factor amounts to reflect your changes to the base values.

Eos Group, Inc. 18 of 24

## Allocate markups

If you used markups when submitting your budgets to Advisor, markups will be transferred and available for allocation in EPA. You can allocate markups if you do not want them shown as line items in the EPA workbook. When you allocate markups, EPA distributes the markup costs into the direct costs. While you can allocate markups from any sheet in the EPA workbook, the effect of the allocation is most easily seen on the **Elements** sheet.

#### To allocate markups

Select the **Allocate Markups** check box (Excel ribbon > **Eos Project Analytics** tab > **Options** group).

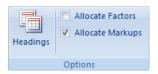

EPA allocates the markups to the direct costs.

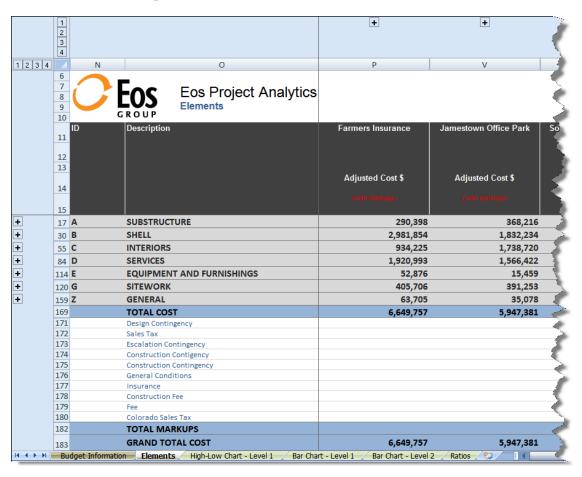

Eos Group, Inc. 19 of 24

To remove the markup allocation, clear the **Allocate Markups** check box. The markups appear as line items on the **Elements** sheet.

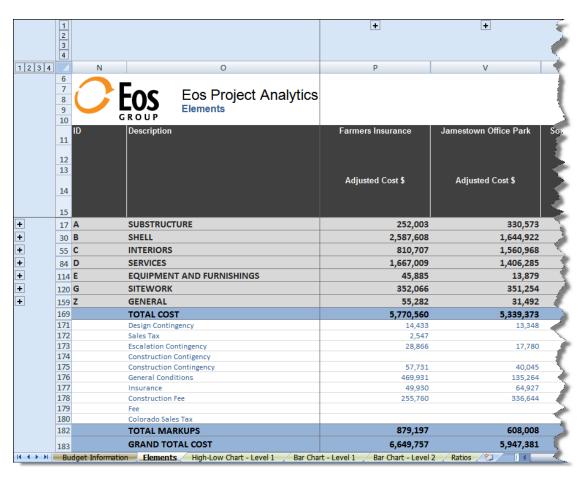

Eos Group, Inc. 20 of 24

## Define and apply an alternate base currency

Perform the following procedure to apply an alternate base currency to the budgets in the EPA workbook

- To define and apply an alternate base currency to the budgets
  - 1 In the Currency group (Excel ribbon > Eos Project Analytics tab), click Alt: <Click to define>.

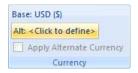

The Currencies window opens.

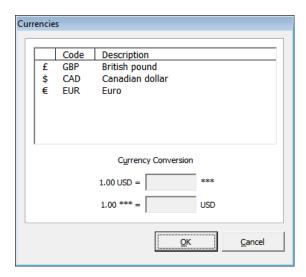

- **2** Select the desired currency in the list.
- **3** Enter the conversion rate and click **OK**.

You can enter the conversion rate in either conversion box and the corresponding conversion automatically appears in the other box.

4 To apply the alternate currency to the budgets in the workbook, select the **Apply Alternate** Currency check box.

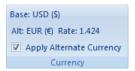

Eos Group, Inc. 21 of 24

## Modify the headings

Perform the following procedure to modify the headings that appear on the workbook sheets when you print them.

To modify the headings

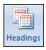

1 Click **Headings** (Excel ribbon > **Eos Project Analytics** tab > **Options** group). The **Headings** window opens.

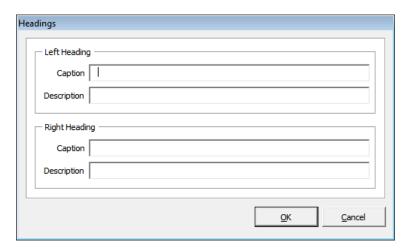

- **2** Enter the desired information for the left and right headings:
  - Caption: The caption appears in **bold** and precedes the description.
  - **Description:** The description appears after the caption in the regular font style.

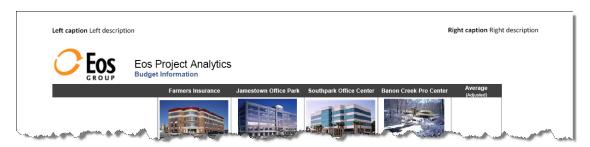

3 Click OK.

Eos Group, Inc. 22 of 24

## Appendix: FAQ

This appendix contains answers to frequently asked questions about EPA.

# Can I change the grouping and order of the budget information in EPA?

Yes. Your system administrator can configure the grouping and order of the budget information for EPA. Contact your Eos consultant for assistance configuring and customizing EPA.

#### How do I insert and remove rows in the EPA workbook?

- To insert a row
  - 1 Locate the row that you want the new row to appear above and select a cell in that row.

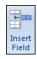

- 2 In the **Budget Information** group, click **Insert Field** (Excel ribbon > **Eos Project Analytics** tab).
- 3 In the **Insert Field** window, enter a brief description for the row in the **Description** box.
- 4 From the **Data type** list, select the type of information that the row will contain: **Currency**, **Numeric**, **Date**, or **Text**.
- **5** Click **OK**. The new row appears in the workbook.
- To remove a row
  - 1 Click a cell in the row you want to remove.

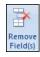

- 2 In the **Budget Information** group, click **Remove Field** (Excel ribbon > **Eos Project Analytics** tab).
- When prompted, click **Yes** to confirm the deletion. You cannot undo a row deletion.

### How do I add images to my budgets in Advisor?

Although you can add images to your budgets in EPA, you may want your budgets to come into EPA with images already attached to them. You can do this by attaching an image to the budget in Advisor. Note that Advisor supports only .jpg files.

- To add an image to a budget in Advisor
  - 1 From Pending Budgets or Manage Budgets, click the Attachments tab.
  - Click Add Attachment.
  - 3 Under **Add**, browse to the location of the .jpg file and select it. The file name appears in the **Filename** box.
  - 4 Select the **Thumbnail** check box.

Eos Group, Inc. 23 of 24

- 5 For **Description**, enter rptpic.
- 6 Click Save & Close.

## Can I export budget data from EPA to DProfiler?

Yes. Contact your Eos consultant for information about exporting your budget data from EPA to DProfiler.

Eos Group, Inc. 24 of 24